# CASIO. COM MECHANICASION **Schul- und Grafikrechner •** Ausgabe 2/2008

# **Editorial**

#### Liebe Lehrerinnen und Lehrer,

mit dem CASIO forum möchten wir Ideen für den Mathematikunterricht von Lehrerinnen und Lehrern weitergeben, die den Vorteil des Einsatzes neuer Medien verdeutlichen. In dieser Ausgabe finden Sie zahlreiche Beispiele für den Unterrichtseinsatz von Grafikrechnern (mit CAS), dem technischwissenschaftlichen Rechner FX-991ES und des Messwerterfassungssystems EA-200.

Wenn Sie einige dieser Beispielaufgaben im Unterricht ausprobieren möchten, können Sie unsere Grafikrechner im Klassensatz einschließlich Zubehör kostenlos für vier Wochen ausleihen. Einen Überblick über unser Angebot finden Sie auf der letzten Seite.

Beiträge, Rückmeldungen und Anregungen zum CASIO forum sind herzlich willkommen, gern als E-Mail an education@casio.de.

Ihr Redaktionsteam i.A. Casio Educational Team

# Inhalt

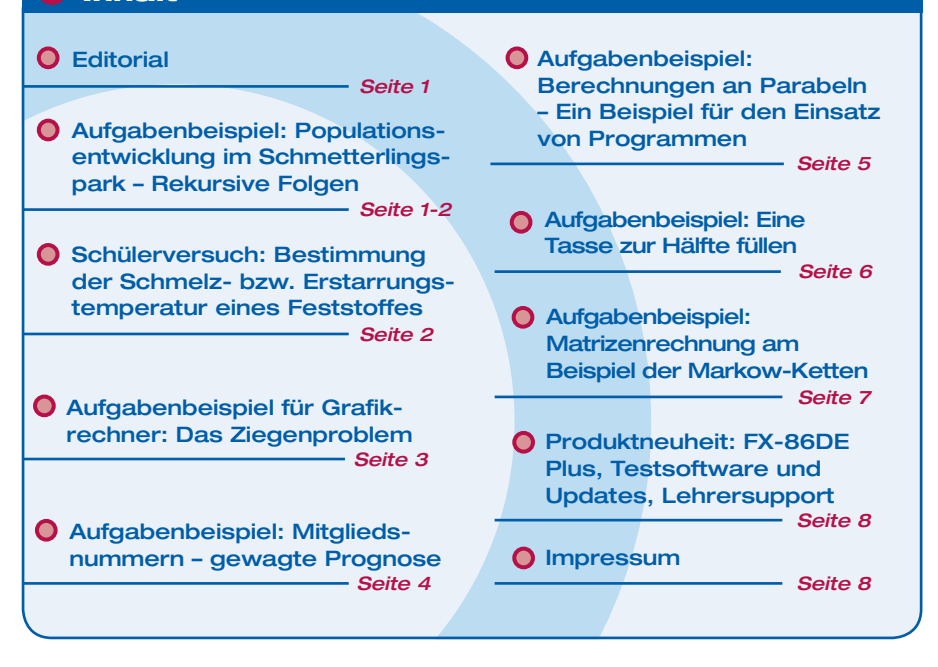

# Aufgabenbeispiel für Grafikrechner mit CAS

# Populationsentwicklung im Schmetterlingspark – Rekursive Folgen

# Autor: Armin Baeger, Kurfürst-Balduin-Gymnasium Münstermaifeld

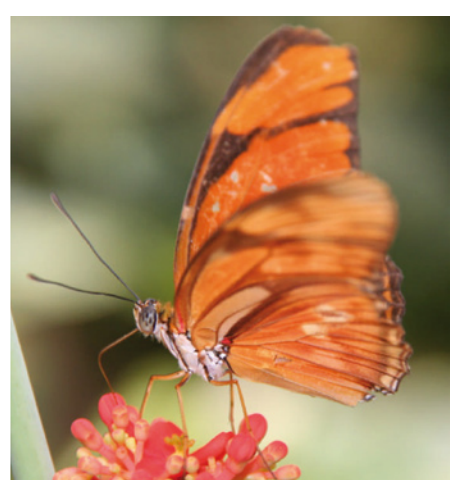

**Im Mathematikunterricht der 11. Jahrgangsstufe werden zur Motivierung des Grenzwertbegriffs Zahlenfolgen und ihr Grenzverhalten untersucht. Neben der expliziten ist auch die rekursive Darstellung der Folgen zu behandeln. Gerade in diesem Fall ist der CAS-Rechner ClassPad 330 ein sehr geeignetes Hilfsmittel, das nach der Modellierung eines Problems durch eine rekursive Folge eine schnelle Berechnung und Veranschaulichung der Folgenglieder erlaubt.**

**Außerdem kann leicht unter der Fragestellung "Was wäre, wenn...?" die Auswirkung einer Veränderung von Parametern auf die Problemlösung untersucht werden.**

Die Idee zu der Aufgabe entstand bei einem Besuch mit Unterstufenschülern im Schmetterlingspark Bendorf. Die Schüler fragten, wie es möglich sei, dass immer ungefähr gleich viele Schmetterlinge dort herumflögen. Nach Recherche der Daten formulierten die Schüler eines Leistungskurses die Aufgabe und modellierten die Populationsentwicklung innerhalb einer Doppelstunde.

#### **Aufgabe:**

Zur Einrichtung eines neuen Schmetterlingsgartens werden 2000 Schmetterlingspuppen in verschiedenen Entwicklungsstadien gekauft. Pro Tag schlüpfen im Durchschnitt Schmetterlinge aus 25% der Puppen. Die Besitzer müssen außerdem davon ausgehen, dass 10% aller vorhandenen Schmetterlinge jeden Tag sterben.

a) Stellen Sie die Zahl der Puppen, der lebenden und der verendeten Schmetterlinge grafisch dar.

- b) Wie viele Tage nach der Eröffnung sollte ein Besucher den Schmetterlingsgarten besuchen, wenn er möglichst viele Schmetterlinge sehen möchte?
- c) Wie wird sich die Schmetterlingspopulation in den nächsten Monaten entwickeln? Was müsste der Besitzer verändern, wenn sein Schmetterlingsgarten ein Erfolg sein soll? Machen Sie Vorschläge.

#### **Lösungsvorschlag mit dem ClassPad 330 (Version 3.03):**

Zahlenfolgen-Anwendung

a) Die Modellierung erfolgt mithilfe rekursiver Folgen:

#### **Zahl der Puppen:**

 $a_{n+1} = 0.75 \cdot a_n$ Startwert:  $a_0 = 2000$ 

## **Zahl der Schmetterlinge:**

 $b_{n+1} = 0.9 \cdot b_n + 0.25 \cdot a_n$ Startwert:  $b_0 = 0$ 

**Zahl der gestorbenen Schmetterlinge:**   $c_{n+1} = c_n + 0, 1 \cdot b_n$ Startwert:  $c_0 = 0$ 

## Fortsetzung: Aufgabenbeispiel für Grafikrechner mit CAS

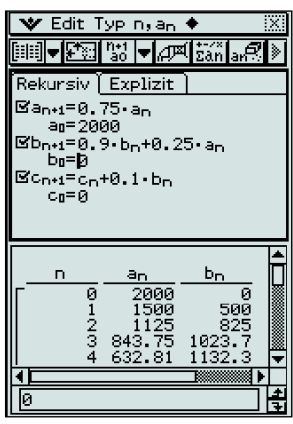

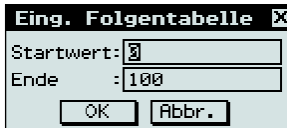

 *Folgentabellen-Einstellung*

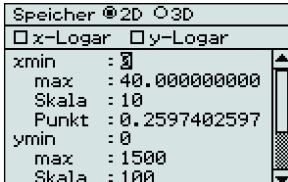

 *Grafikfenster-Einstellung*

- b) Mithilfe der Trace-Funktion kann im Grafikfenster das Maximum der Bestandskurve abgelesen werden. Die größte Anzahl lebender Schmetterlinge ( $b_{\text{Max}} = 1178$ ) findet der Besucher am 6. Tag vor.
- c) Die Trace-Funktion oder die Wertetabelle zeigen die Entwicklung der Population. Bei den gegebenen Ausgangsbedingungen kann der Schmetterlingsfreund bereits nach einem Monat gerade noch 140 Falter vorfinden.

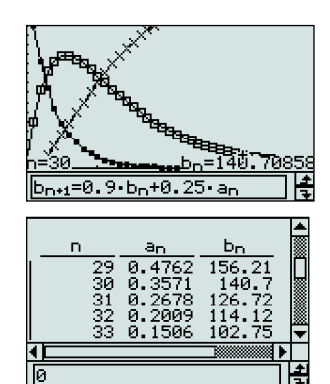

Eine deutliche Verbesserung der Population wird erreicht, wenn täglich z.B. 50 Schmetterlingspuppen hinzugesetzt werden. Nach 75 Tagen leben dann noch 500 Schmetterlinge, ein Bestand, der sich auch langfristig nicht mehr verändert.

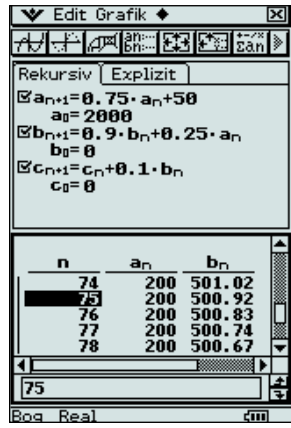

## **O Schülerversuch zur Messwerterfassung**

# Bestimmung der Schmelz- bzw. Erstarrungstemperatur eines Feststoffes

#### Autor: Peter Pruszydlo, Ganerben-Gymnasium Künzelsau

**Als Beispiel für die Schmelztemperatur von Feststoffen eignet sich Stearinsäure, da bei der Bestimmung ihrer Schmelztemperatur sehr gute Ergebnisse erzielt werden. Im Folgenden wird die Durchführung eines Schülerversuchs beschrieben. Natürlich lässt sich der Versuch auch mit anderen Feststoffen durchführen, wenn deren Schmelztemperatur zwischen -20°C und 130°C liegt (Messbereich des Sensors). Eventuell sind dann andere Zeitintervalle zu wählen.**

Die Messung der Schmelztemperatur wird mit folgenden Parametern beschrieben: Abstand der Messpunkte: 5 Sekunden; Gesamte Messdauer: 45 Minuten.

#### **Schülerversuch**

*Material:*

**2**

- FX-9860G<sup>1</sup>
- Messwerterfassungssystem EA-200 mit Temperatursensor
- Material siehe Skizze

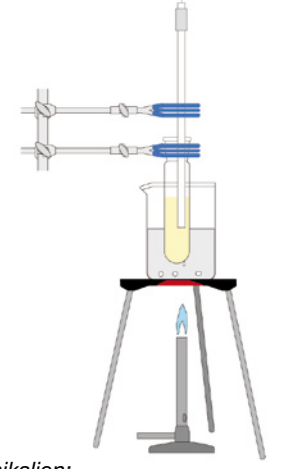

*Chemikalien:* • Stearinsäure

#### **Durchführung:**

Füllen Sie das Reagenzglas ca. 3 cm hoch mit Stearinsäure. Bauen Sie die Apparatur entsprechend der Skizze auf. Schließen Sie den Temperatursensor am Channel 1 des EA-200 an. Verbinden Sie den Masteranschluss des EA-200 über das 3-Pin-Kabel

mit dem Grafikrechner. Schalten Sie den Grafikrechner und mit dem grünen Schalter an der rechten Außenseite das EA-200 ein. Konfigurieren<sup>2</sup> Sie das EA-200 und starten Sie es. Beginnen Sie das Wasserbad zu erhitzen. Achten Sie darauf, dass das Wasser zwar erwärmt wird, aber nicht zu schnell und heftig siedet. Beenden Sie das Erhitzen des Wasserbades, wenn die gesamte Stearinsäure geschmolzen ist und ein starker Temperaturanstieg im Vergleich zu der Zeit davor zu verzeichnen ist.

#### **Ergebnis:**

Mit der vorgegebenen Einstellung entstehen sehr gut verwertbare Diagramme. Die beiden Plateaus beim Schmelzen ud Erstarren sind sehr deutlich zu erkennen.

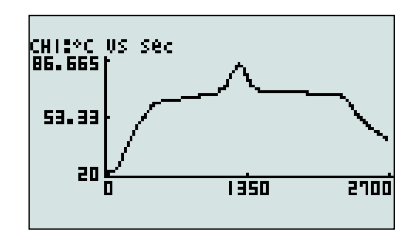

# Das Ziegenproblem

#### Autor: Jürgen Appel, Deutschorden-Gymnasium Bad Mergentheim

**Die Einführung des Wahrscheinlichkeitsbegriffs ist in den Bildungsstandards (L5: Daten und Zufall) vorgeschrieben. Als motivierendes Einstiegsproblem für die Klassenstufe 7 wählte ich das Ziegenproblem aus. Die Schüler können dieses komplexe Problem nicht auf Anhieb durchschauen und werden dadurch angeregt, genauer nachzudenken um eine Entscheidung treffen zu können.** 

Da nur wenige Schüler eine mathematische Begründung für die richtige Lösung liefern können, liegt es nahe, durch eine Simulation der Lösung auf die Spur zu kommen. Der Zeitbedarf betrug zwei Unterrichtsstunden: In der ersten wurde das Ziegenproblem vorgestellt und in Gruppenarbeit simuliert, in der zweiten bildete die Simulation mithilfe des Grafikrechners die Grundlage der gemeinsamen Auswertung.

#### **Das Ziegenproblem:**

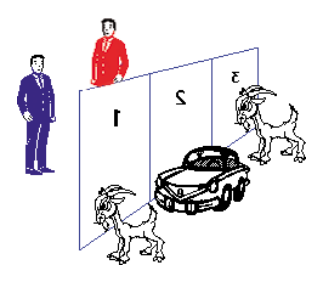

Bei einer Quiz-Sendung ist ein Auto zu gewinnen: Es gibt drei verschlossene Tore. Hinter zwei Toren befindet sich je eine Ziege, hinter dem dritten ein Auto. Der Quizmeister weiß, hinter welchem Tor sich das Auto befindet. Der Kandidat muss sich für ein Tor entscheiden. Befindet sich hinter diesem Tor das Auto, so gehört das Auto ihm.

Nachdem sich der Kandidat für ein Tor entschieden hat, öffnet der Quizmeister eines der beiden nicht ausgewählten Tore, hinter dem sich eine Ziege befindet.

Anschließend fragt er den Kandidaten: "Bleiben Sie bei Ihrer Wahl oder wollen Sie das Tor wechseln?"

Wie soll sich der Kandidat entscheiden? Hängen seine Gewinnchancen von der Entscheidung ab?

Soll er bei seiner alten Wahl bleiben (B)? Oder das Tor wechseln (W)? Ist es egal, wie er sich entscheidet (E)?

#### **Unterrichtsverlauf:**

Jede Schülergruppe simulierte das Quiz zehnmal (ohne Grafikrechner). Schon diese Simulationen ergaben einen Hinweis darauf, dass ein Wechseln des Tores erfolgreicher ist als die anderen beiden Alternativen. Eine höhere Anzahl von Zufallsversuchen wurde also benötigt, um genauere Aussagen machen zu können. Jeder Schüler simulierte anschließend die Fälle 250mal mit dem Grafikrechner.

Simulation der Fälle (B) und (W) mit dem FX-9860G:

1. Hinter welchem Tor steht das Auto?

In der Table-Anwendung ( $\lim_{n\to\infty}$ ) erzeugt man eine Wertetabelle mit den Zufallszahlen 1, 2 und 3 mit dem Befehl Y1=Int (Ran# (3))+1. Diese Tabelle umfasst 250 Werte. Anschließend wird die Wertetabelle als Liste 1 abgespeichert.

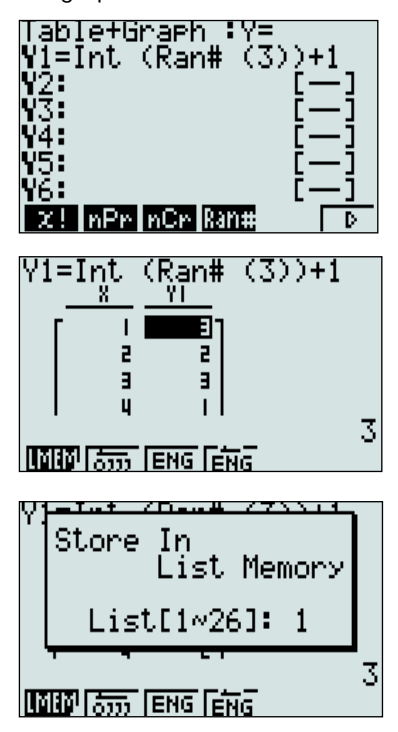

2. Welches Tor wählt der Kandidat zunächst aus?

Dafür wird in der Table-Anwendung eine weitere Wertetabelle mit den Zufallszahlen 1, 2 und 3 erzeugt. (Nicht die bereits vorhandene Liste erneut aufrufen!) Diese Wertetabelle wird als Liste 2 abgespeichert.

3. Gewinnt oder verliert der Kandidat? In der Statistik-Anwendung (IL) wird dann die Differenzliste (Liste 3) der Listen 1 und 2 erzeugt. Diese Liste 3 enthält folgende Werte:  $-2$  ;  $-1$  ; 0 ; 1 und 2.

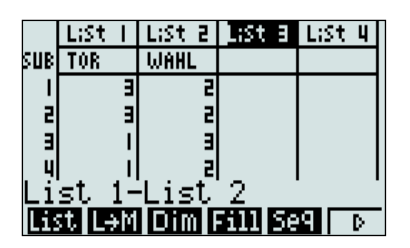

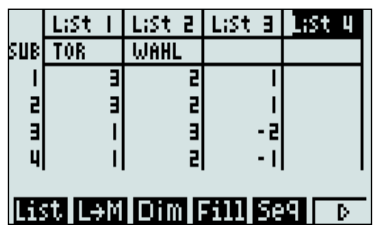

Dabei bedeutet der Eintrag 0, dass der Kandidat zu Beginn das richtige Tor ausgewählt hatte, d.h.:

- Wenn der Kandidat bei seiner Wahl bleibt (B), gewinnt er nur, falls eine Null in der Liste 3 steht.
- Wenn der Kandidat das Tor wechselt (W), gewinnt er, falls in der Liste 3 eine Zahl ungleich 0 steht.

4. Wer gewinnt häufiger?

Um die Anzahl der verschiedenen Einträge zu bestimmen, wird von Liste 3 ein Histogramm erstellt.

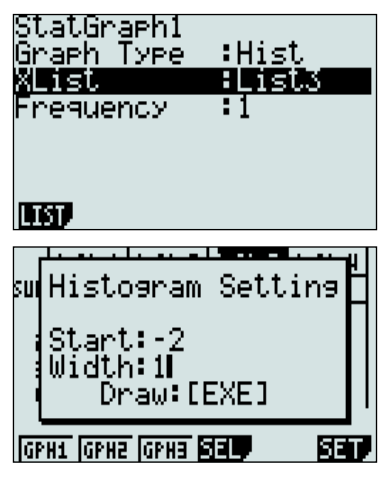

Die absoluten Häufigkeiten können mithilfe der Trace-Funktion abgelesen werden.

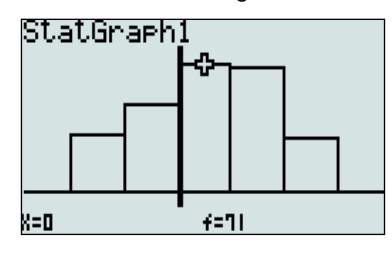

## **Auswertung:**

Gewonnen im Fall (B): 1492 Gewonnen im Fall (W): 3008 Der Erwartungswert bei 4500 Simulationen liegt bei 1500 (B) bzw. 3000 (W).

Auf ähnliche Art kann auch ein Spieler simuliert werden, der sich (z.B. durch einen Münzwurf) spontan entscheidet, ob er wechseln soll oder nicht (Fall E). Er gewinnt dann "nur" mit einer Wahrscheinlichkeit von 50%. Allerdings ist dabei die Auswertung der Simulation etwas aufwändiger und trickreicher.3

# Mitgliedsnummer – gewagte Prognose

## Autor: Markus Hof, Mons-Tabor-Gymnasium Montabaur

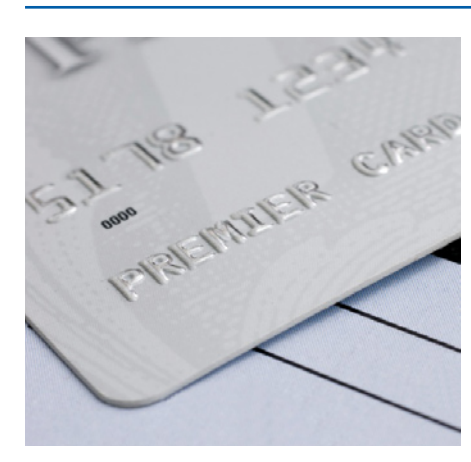

**Seit fast 10 Jahren bin ich Mitglied im größten Bundesliga-Verein Deutschlands. Jede Saison erhalte ich eine neue Mitgliedskarte, auf der sich die aktuelle Mitgliedsnummer befindet. Je niedriger die Mitgliedsnummer ist, desto größer ist die Wahrscheinlichkeit, Karten für die Spiele im Stadion zu bekommen.**

Die persönliche Mitgliedsnummer wird jedes Jahr nach folgendem Verfahren neu ermittelt:

- Jede Saison werden die ausgeschiedenen Mitglieder gelöscht und die eigene Mitgliedsnummer rutscht um die Anzahl der Ausgeschiedenen mit kleinerer Mitgliedsnummer nach vorne.
- Ein Neumitglied wird "hinten" angehängt.

Mit welchen Ziffern wird meine Mitgliedsnummer in der nächsten Saison beginnen?

Ab wann erreiche ich die "oberen Zehntausend"?

Die Tabelle zeigt die Entwicklung meiner Mitgliedsnummer in den letzten Jahren:

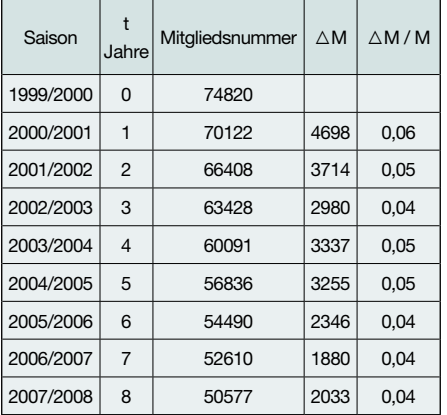

Es liegt nahe, einen exponentiellen Ansatz zu wählen, denn es gilt, dass die Änderung der Mitgliedsnummer M(t) näherungsweise proportional zur Mitgliedsnummer M(t) ist.

## $\mathbf{\dot{M}}(t) = \lambda \cdot \mathbf{M}(t)$

Eine Lösung dieser Differentialgleichung lautet:

 $M(t) = C \cdot e^{\lambda t}$ 

Mithilfe der obigen Daten können λ und C bestimmt werden.

In den FX-9860G übertragen, sieht dies in der Statistk-Anwendung (**WHE**) folgendermaßen aus:

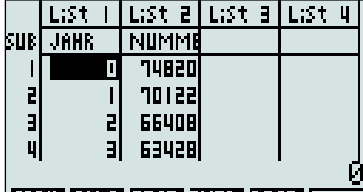

# **GRPH CALC TEST INTR DIST FO**

*Daten-Editor*

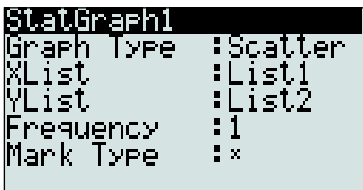

lgph1 Igph2 Igph3

*Grafikeinstellungen*

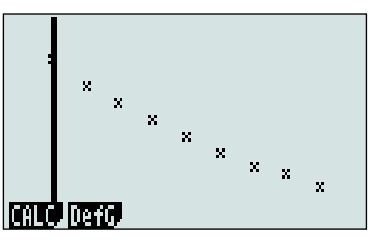

*Grafikfenster*

Aus dem Grafikfenster kann nun mit  $\boxed{F1}$ (CALC) +  $\boxed{F6}$ ( $\boxed{>}$ ) +  $\boxed{F3}$ (Exp) eine exponentielle Regression durchgeführt werden.

### **Ergebnis:**

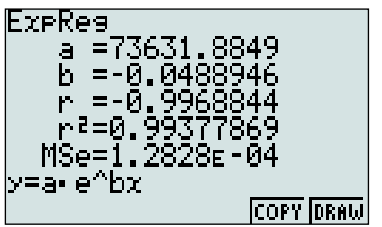

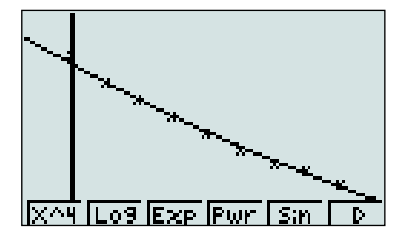

Mit  $\lambda \approx 0.0489$  und C  $\approx 73632$  folgt also  $M(t) = 73632 \cdot e^{-0.0489t}$ 

Für eine Prognose wird die Table-Anwendung ([]] eingesetzt:

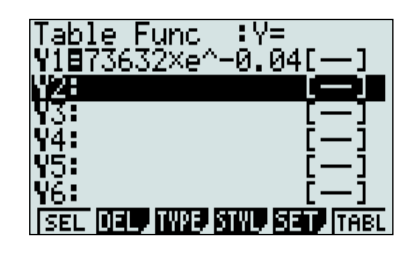

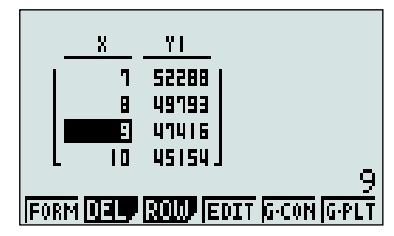

Mit diesem Modell kann für die Saison 2008/2009 eine Mitgliedsnummer im Bereich 47400 vorhergesagt werden.

Ab wann erreiche ich die "oberen Zehntausend", also  $M(t) \leq 10000$  ?

Erstellen einer Wertetabelle: Ab  $x = 41$  wird die Nummer vermutlich kleiner als 10000.

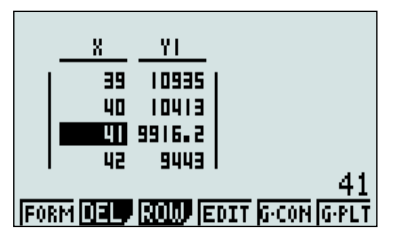

Anschließend kann das Auftreten einer noch kleineren Mitgliedsnummer untersucht werden. (Bis zu einer einstelligen Mitgliedsnummer vergehen 182 Jahre). Dies eröffnet die Möglichkeit, über die Grenzen des Modells zu diskutieren.

# Berechnungen an Parabeln – Ein Beispiel für den Einsatz von Programmen

# Autor: Uwe Feyerabend, Gymnasium Vechelde

**Durch den Einsatz des Teacher-Tool-**Programms "Parabeln" für die FX-9860G-**Serie wird dem Nutzer ein schneller Zugriff auf die Lösungen vieler Standardprobleme ermöglicht: Mögliche Nullstellen, der Scheitelpunkt und die Scheitelform sowie die Normalform sind häufig Gegenstand der Untersuchungen und mit diesem Programm leicht zugänglich.**

Eine parabelförmige Brücke ist am Boden 12 m breit und an der höchsten Stelle 6 m hoch. Unter dieser Brücke möchte ein 3,2 m hoher Transporter mit Überbreite (9 m) durchfahren.

Die notwendige Entscheidung für ein Koordinatensystem fällt klassisch aus: Der linke Brückenpunkt dient als Nullpunkt,  $f(0) = 0$ ,  $f(6) = 6$  und  $f(12) = 0$ .

Dem Startfenster des Teacher-Tool-Programms "Parabeln"<sup>1</sup> folgen die Eingabe-Optionen (vgl. Abb. 1). Wählen der Option 1 "3 Punkte" (vgl. Abb. 2). Eingeben von drei Punkten (vgl. Abb. 3). Die hier gewählte Option "3 Punkte" lässt sich auch anwenden, falls nur der Scheitelpunkt und ein weiterer beliebiger Punkt bekannt sind. Sein Symmetriepunkt komplettiert den Datensatz.

Im Anschluss an die Dateneingabe erscheinen die Ergebnisse im stets gleichen Ausgabefenster (vgl. Abb.4). Mithilfe der Trace-Funktion können die Koordinaten des Funktionsgraphen abgelesen werden (vgl. Abb.5).

Der Transporter mit Überbreite passt nicht unter der Brücke durch. In der Höhe 3,2 m beträgt die Breite nur ca. 10 m - 1,9 m = 8,1 m.

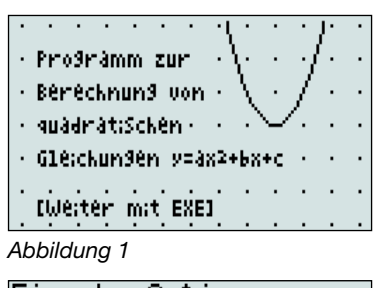

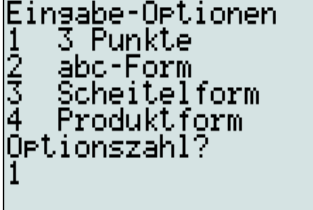

*Abbildung 2*

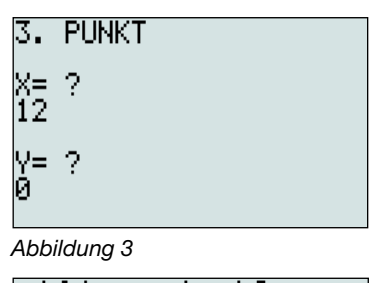

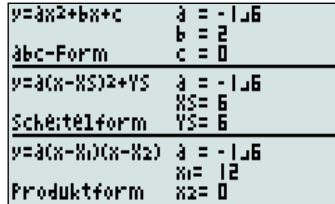

*Abbildung 4*

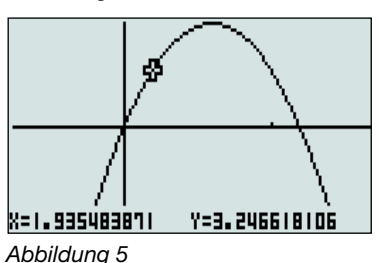

13 weitere Teacher-Tool-Programme für die Sekundarstufe I mit Aufgaben unterschiedlicher Schwierigkeitsstufen stehen in der Materialdatenbank:

Teacher Tools:

**www.casio-schulrechner.de/de/material**datenbank/, Suchwort "Teacher Tools". Erstellt von Apl. Prof. Dr. Harald Löwe OStR Uwe Feyerabend Dipl.-Math. Ansgar Schütte

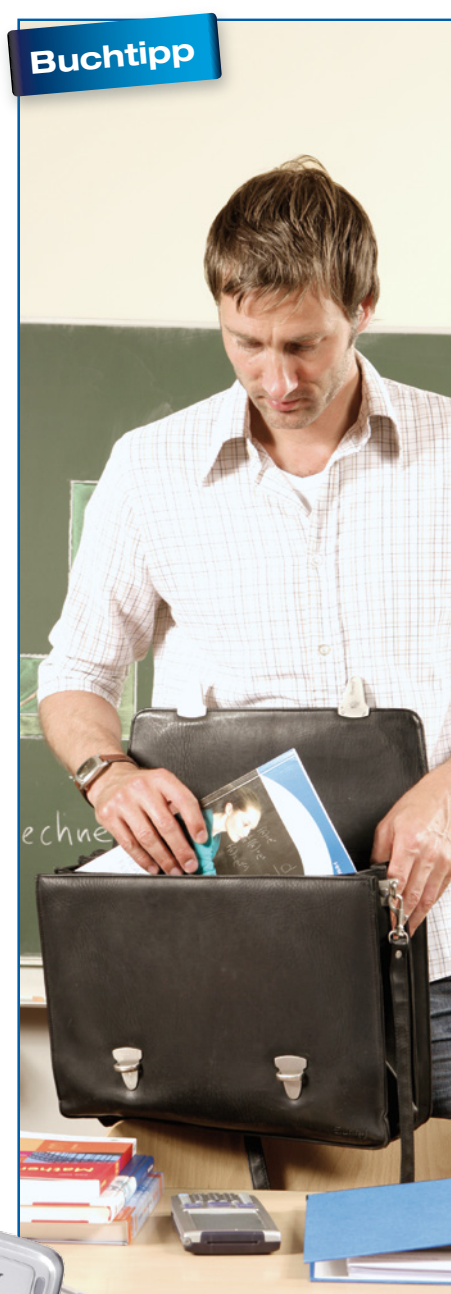

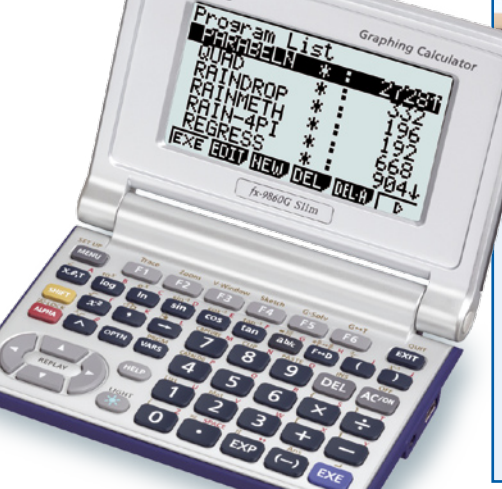

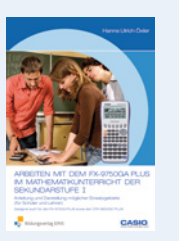

Hanns Ulrich Öxler, **Arbeiten mit dem FX-9750GA Plus im Mathematikunterricht der Sekundarstufe I**, ISBN 978-3-427- 33406-4.

# Eine Tasse zur Hälfte füllen

## Autor: Wolfgang Ludwicki, Winckelmann-Gymnasium Stendal

**Die Bildungsstandards für Mathematik fordern Kenntnisse und Fähigkeiten bei der Darstellung und Berechnung geo**metrischer Körper (L3: "Raum und Form"; **L4: "Funktionaler Zusammenhang") sowie Problemlösefähigkeiten (K2). In den Rahmenrichtlinien für Klasse 10 in Sachsen-Anhalt wird dabei die Behandlung von Kreiskegelstümpfen verlangt. Diese Aspekte verbindet die hier vorgestellte Aufgabe zum Kegelstumpf. Sie zeigt, dass Geometrie nicht isoliert neben anderen Disziplinen der Mathematik steht, weil ihre Fragestellungen oft mit algebraischen oder analytischen Methoden zu formulieren und zu bearbeiten sind.**

Eine große Tasse hat die Form eines geraden Kreiskegelstumpfes. Der obere Innendurchmesser beträgt 91 mm, der untere 51 mm und seine Innenhöhe ist 100 mm.

Wie viel Kaffee fasst diese Tasse?

Wie hoch oder wie viel muss eingegossen werden, damit sie "zur Hälfte" gefüllt ist?

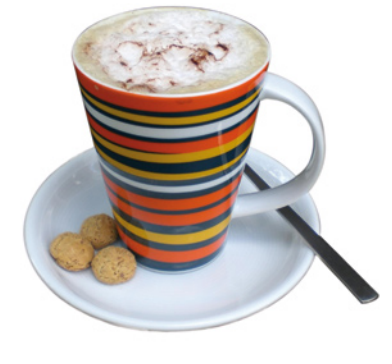

Einer Formelsammlung entnimmt man als Volumenformel für einen geraden Kreiskegelstumpf:

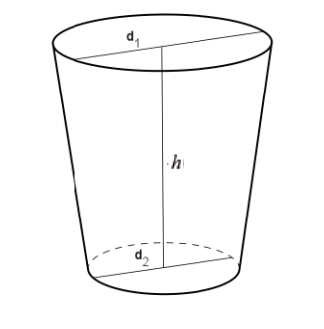

$$
V = \frac{\pi}{3} h (r_1^2 + r_1 r_2 + r_2^2) = \frac{\pi}{12} h (d_1^2 + d_1 d_2 + d_2^2)
$$
 (\*)

Der FX-991ES liefert 406,4 cm<sup>3</sup> für das Volumen der Tasse. Es handelt sich also um eine 400 ml-Tasse.

Es ist charakteristisch für diese Tasse, dass der Innendurchmesser von unten nach oben um 40 mm zunimmt, während die Höhe um 100 mm wächst: Pro Zentimeter Höhe nimmt der Durchmesser um 4 mm zu.

Um eine Wertetabelle für den Füllgraphen zu erhalten, wird in der Formel (\*) *H* durch *x* und  $d_1$  durch  $(d_2 + 0, 4x)$  ersetzt:

$$
V(x) = \frac{\pi}{12} x ((d_2 + 0, 4x)^2 + d_2(d_2 + 0, 4x) + d_2^2)
$$
  
=  $\frac{\pi}{12} x ((5, 1 + 0, 4x)^2 + 5, 1(5, 1 + 0, 4x) + 5, 1^2) (*)$ 

Nun kann im TABLE-Modus (MODE [7]) eine Wertetabelle für *V*(*x*) erstellt und auf Millimeterpapier der Füllgraph gezeichnet werden.

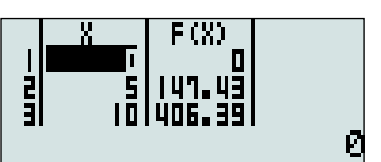

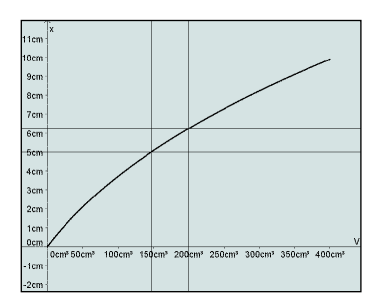

Dem Füllgraphen entnimmt man:

Der Kaffee steht in der Tasse 6,2 cm hoch, wenn sie mit 200 ml gefüllt wird. Wenn die Tasse bis zur Höhe von 50 mm gefüllt ist, dann beinhaltet sie 147,4 cm<sup>3</sup> Kaffee.

Wird ein fester Volumenwert vorgegeben (z.B.: *V* = 200 cm³), so lässt sich im COMP-Modus (MODE 1) mit SOLVE die zugehörige Höhe berechnen.

Eingabe der Gleichung:

$$
200 = \frac{\pi}{12}x((5,1+0,4x)^2 + 5,1(5,1+0,4x) + 5,1^2)
$$

 $m$ it = ( $\overline{A}$ (ALPHA)  $\overline{A}$ (CALC)),  $\pi$  ( $\overline{S}$ HIFT)  $\overline{X}$ 10<sup>x</sup>)),  $X$  ( $\overline{A}$ LPHA)  $\overline{)}$ ).

Lösen der Gleichung mit SOLVE ([SHIFT] [CALC]) für  $X=5$ .

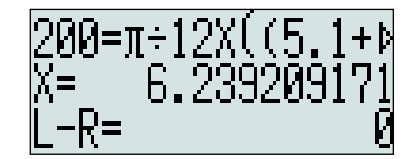

Ergebnis: 6,2 cm.

Mit Hilfe von CALC lässt sich unter Verwendung von (\*\*) für jede Füllhöhe das zugehörige Volumen bequem ermitteln.

# **O** Materialtipp

# Folienvorlagen und Kurzanleitungen zur FX-ES-Serie **FX-991ES**

1. Materialdatenbank:

www.casio-schulrechner.de/de/materialdatenbank/

- OH-Folienvorlage, Kategorie "Folienvorlagen".
- Kurzanleitung zur Bedienung mit Aufgabenbeispielen, Suchwort "Kurzanleitung".

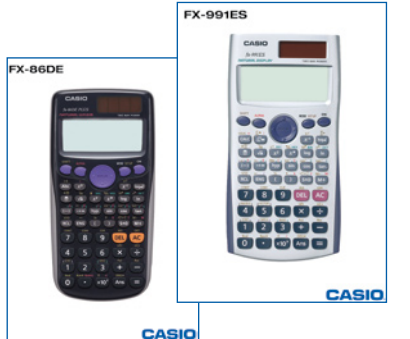

2. Klaus Litfin, Arbeitsblätter und Bedienungshinweise für den ClassPad 330 zum Thema Analysis in Klasse 11.

Kostenloser Download unter: http://www.justec.de/casio/

# Matrizenrechnung am Beispiel der Markow-Ketten

Autor: Thomas-Wilhelm Schwarzer, Ernst-Ludwig-Schule Bad Nauheim

**Der Einsatz des FX-991ES im Bereich der Matrizenrechnung ermöglicht es, auch Markow-Ketten und andere Gebiete der praktischen Stochastik ohne aufwändige händische Rechnungen zu behandeln.**

Die 30 Mio. Einwohner eines Landes leben zu gleichen Teilen in Großstädten, Kleinstädten und auf dem Land. In einem Zeitraum von 5 Jahren werden 20% der Großstädter in kleinere Städte und sogar 10% auf das Land ziehen. Von den Kleinstädtern ziehen 60% nicht um, 30% wollen jedoch in eine größere Stadt ziehen. Von der Landbevölkerung bleiben lediglich 40%, die anderen ziehen zu gleichen Teilen in Klein- und Großstädte.

Wie wird die Entwicklung in den nächsten 10 bis 40 Jahren verlaufen?

Kann man von einer Landflucht sprechen?

Wie sah die Verteilung der Bevölkerung vor 5 Jahren aus?

Wird sich in etlichen Jahren ein stationärer Zustand einstellen?

Zuerst werden die **3×3-Übergangsmatrix** und der **Startvektor** aufgestellt:

$$
\begin{array}{ccc}\n & G & K & L \\
G' & \begin{pmatrix} 0,7 & 0,3 & 0,3 \\ 0,2 & 0,6 & 0,3 \end{pmatrix} = M \text{ und } \vec{v}_0 = \begin{pmatrix} 10 \\ 10 \\ 10 \end{pmatrix}. \\
L' & 0,1 & 0,1 & 0,4\n\end{array}
$$

Nun wird der Matrix-Modus durch MODE 6 aktiviert und die Übergangsmatrix als (MatA)  $\boxed{1}$  (3×3)  $\boxed{1}$  eingegeben und mit AC bestätigt. Eingabe des Startvektors:  $[$HIF]$  $[4]$  $[2]$  $[Data)$  $[2]$  $[MatchB]$  $[3]$  $(3×1)$  $[AC]$ . Da die Übergangsmatrix die Veränderungen nach 5 Jahren beschreibt, muss sie für die Entwicklung nach 10 Jahren in die zweite und nach 40 Jahren in die achte Potenz erhoben werden. Hierbei ist zu beachten, dass die  $\boxed{x}$ -Taste im Matrix-Modus nicht verwendet werden kann; sämtliche Potenzen können nur durch  $\boxed{x^2}$  bzw.  $\boxed{\mathbf{x}^2}(\mathsf{x}^3)$  berechnet werden.

$$
\vec{v}_{10} = M^2 \cdot \vec{v}_0 = \begin{pmatrix} 14.2 \\ 11 \\ 4.8 \end{pmatrix}
$$

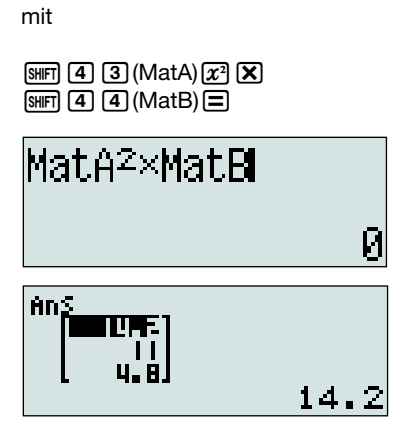

und entsprechend mit  $\left[\overline{x^2}\right]\overline{x^2}$ :

$$
\vec{v}_{40} = M^8 \cdot \vec{v}_0 = \begin{pmatrix} 14,996... \\ 10,717... \\ 4,286... \end{pmatrix}
$$

Es ist tatsächlich eine Landflucht zu beobachten!

Die Vergangenheit kann durch die **inverse Matrix** beschrieben werden:

$$
\vec{v}_{-5} = M^{-1} \cdot \vec{v}_0 = \begin{pmatrix} 2.5 \\ 4.16 \\ 23.3 \end{pmatrix}
$$

mit q43(MatA)uO q44(MatB)p

Das Vorliegen eines stationären Zustandes kann auf zwei Arten untersucht werden:

Entweder durch Berechnen sehr hoher Potenzen von M als **Grenzmatrix**, z. B. ist

$$
M^{32} = \begin{pmatrix} 1/2 & 1/2 & 1/2 \\ 5/14 & 5/14 & 5/14 \\ 1/7 & 1/7 & 1/7 \end{pmatrix}
$$

oder durch Lösen eines Gleichungssystems zur Bestimmung des **Fixvektors**:

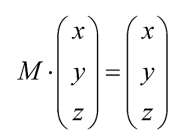

$$
\Rightarrow \begin{bmatrix} 0, 7x + 0, 3y + 0, 3z = x \\ 0, 2x + 0, 6y + 0, 3z = y \\ 0, 1x + 0, 1y + 0, 4z = z \end{bmatrix}
$$

$$
\Rightarrow \begin{bmatrix} -0, 3x + 0, 3y + 0, 3z = 0 \\ 0, 2x - 0, 4y + 0, 3z = 0 \\ 0, 1x + 0, 1y - 0, 6z = 0 \end{bmatrix}
$$

Da diese drei Gleichungen linear abhängig sind, kann eine davon ersetzt werden: Entweder durch  $x + y + z = 1$  (stationärer Zustand mit Wahrscheinlichkeiten) oder durch *x + y + z = 30* (stationärer Zustand mit der Gesamtsumme 30 Millionen).

Wir erhalten dann im EQN-Modus  $(\text{MODE}(\overline{5}))\overline{2}$  (  $a_nx + b_ny + c_nz = dn$  ):

$$
\begin{bmatrix} x \\ y \\ z \end{bmatrix} = \begin{bmatrix} 1/2 \\ 5/14 \\ 1/7 \end{bmatrix} \text{ bzw.} \begin{bmatrix} x \\ y \\ z \end{bmatrix} = \begin{bmatrix} 15 \\ 10, 71 \\ 4, 28 \end{bmatrix}
$$

Dies stellt den stationären Zustand dar.

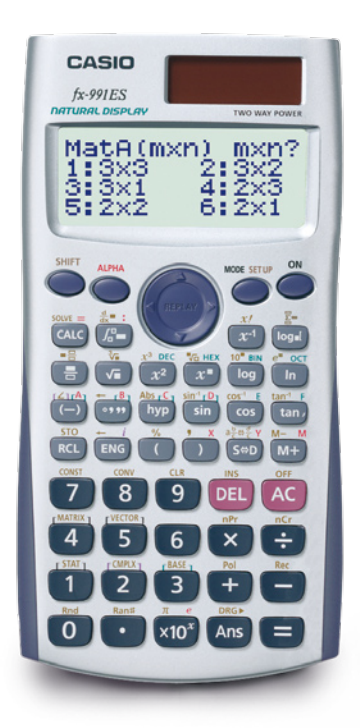

# Produktneuheit – Erweiterung der FX-ES-Serie

# Neuer Schulrechner FX-86DE Plus

Der FX-86DE Plus führt das Konzept des natürlichen Displays fort und verfügt neben derselben Grundfunktionalität der Rechner FX-82/85/350ES über folgende zusätzliche Funktionen:

• Periodische Dezimalzahlen

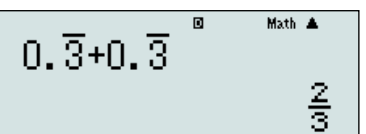

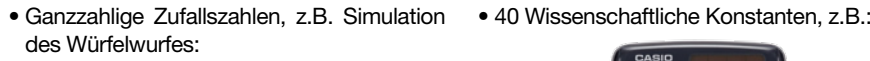

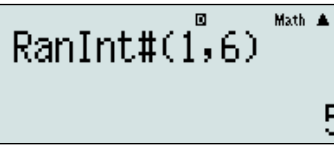

• Einheiten-Umrechnung, z.B.:

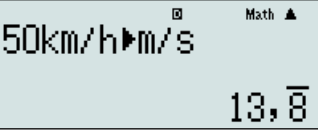

5

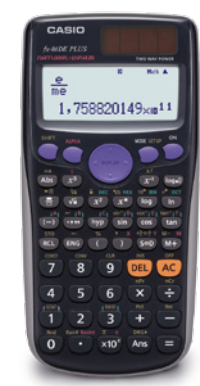

**O** Testsoftware und Updates zum Herunterladen

# Übersicht über die aktuellen Betriebssystemversionen

Die Updates sowie die Testsoftware für den ClassPad Manager 3.0 und den FX-9860G (Slim) Manager Plus stehen zum kostenlosen Herunterladen auf der Internetseite

#### **www.casio-schulrechner.de**

unter Downloads zur Verfügung.

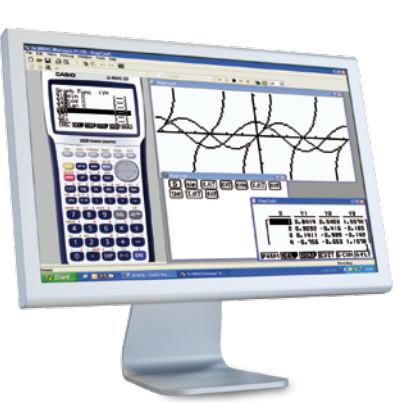

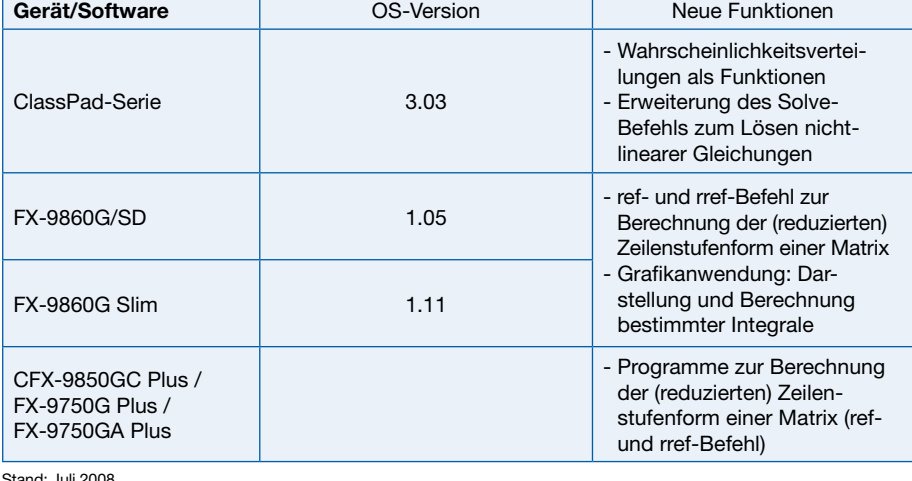

# **Buchtipp**

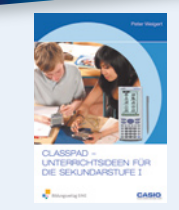

Peter Weigert, **ClassPad - Unterrichtsideen für die Sekundarstufe I**, ISBN 978-3-427- 33407-1

# **O** Lehrersupport

# Das CASIO Supportangebot für Lehrer!

Ob technisch-wissenschaftlicher Rechner oder Grafikrechner – mit dem umfangreichen Support-Programm von CASIO unterstützt Sie das Educational-Team umfassend bei der Auswahl des passenden Schulrechners bis hin zur Gestaltung Ihres Unterrichts. Kostenlose und hilfreiche Supportangebote finden Sie unter:

#### **www.casio-schulrechner.de**

#### **Support-Programm**

- Referenzschulen
- Lehrer-
- **Workshops**
- Leihprogramme • Prüfangebote
- Literatur

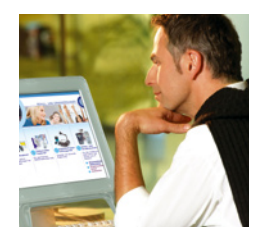

nd: Juli 2008

## **O** Impressum

## **Herausgeber**

CASIO Europe GmbH Bornbarch 10 • 22848 Norderstedt Tel: 040/528 65-0 • Fax: 040/528 65-535 E-Mail: education@casio.de

#### **Redaktion**

Gerhard Glas und Andreas Gruner glas@mathematik.tu-darmstadt.de agruner@gmx.net CASIO Educational Team education@casio.de

# **Design CONSEQUENCE**

Werbung & Kommunikation GmbH, Hamburg

Copyright für alle Beiträge, soweit nicht anders angegeben, bei CASIO<br>Europe GmbH. Für unverlangt eingesandte Manuskripte, Fotos und<br>Zeichnungen wird keine Haftung übernommen. Nachdruck nur mit<br>schriftlicher Genehmigung un